# Managing your Aerospace HRA

**Michelle Hudson** *Alight Retiree Health Solutions*

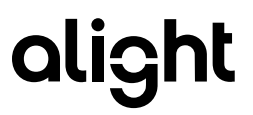

## Welcome to Your Spending Account

- ❑ HRA reminders
- ❑ How to access your HRA online
- ❑ Alight website
- ❑ YSA website access
- ❑ Hands-on or Hands-off approach
- ❑ Premium reimbursement
- ❑ Submitting out-of-pocket claim forms
- ❑ Manual claim forms
- ❑ Catastrophic HRA
- ❑ Questions

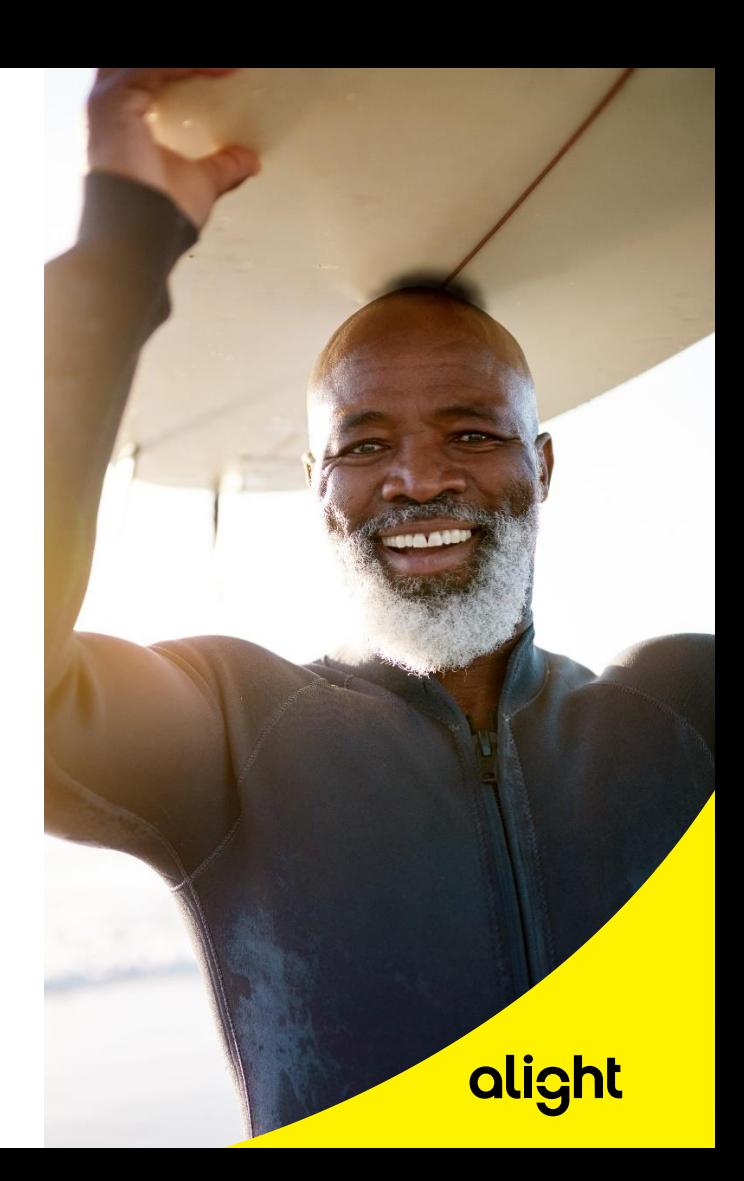

#### HRA Reminders

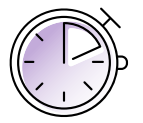

**The HRA is available to Aerospace Medicare-eligible retirees and dependents. Your Spending account (YSA) is the administer of the HRA for Aerospace retirees.**

- ➢ To be eligible, and maintain the eligibility for the HRA, you must be enrolled at all times in a medical and Rx plan through Alight Retiree Health Solutions.
- ➢ **Never** change your plan directly through the carrier; **always** call Alight Retiree Health Solutions for guidance.
- ➢ Remember, you must pay your premium and out-of-pocket expenses first in order to be reimbursed from your HRA.
- ➢ The HRA can reimburse you for medical, prescription, vision and dental premiums, and Part B premiums; also, for out-of-pocket expenses for medical, Rx, dental and vision copays or coinsurance.
- ➢ **If your premium changes at any time, you can either continue your reimbursement at the current rate and wait for the carrier to send us an updated rate (could take up to 3 months) or submit a manual claim for the increase/decrease in your premium. If you choose to submit a premium auto re-imbursement claim form for the increase or decrease, this will incorporate the changes, ensure the new recurring amount is the expected amount (increase), and pay the difference owed for the months the increase took into effect.**

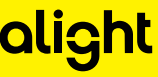

### Accessing Your HRA Account Online

**The Alight website is where you view HRA information and important eligibility rules. The YSA website is where you will view and manage current available balances, submit claims, and more.**

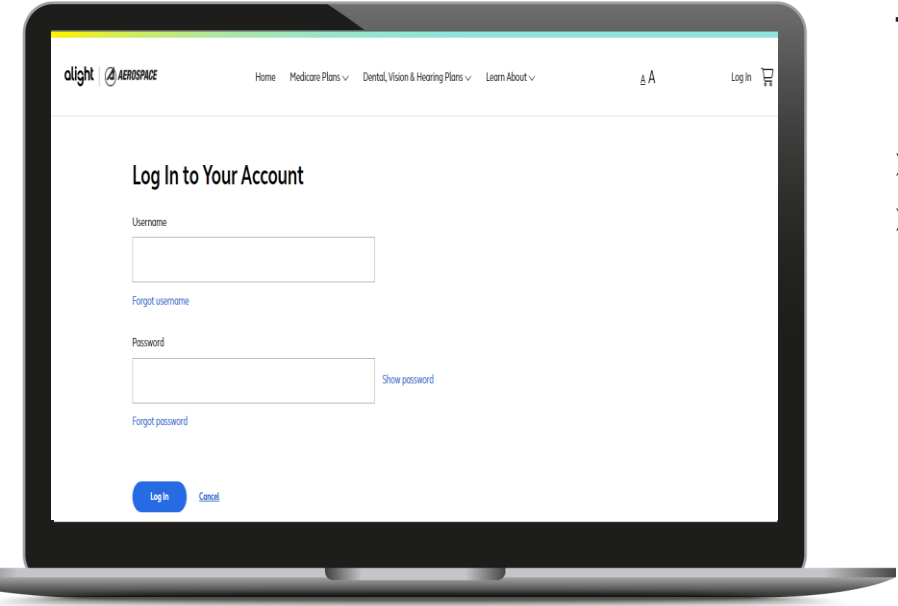

#### **To access your HRA account online:**

- $\triangleright$  Go to retiree.alight.com/aerospace
- $\triangleright$  Log into your account using your username and password

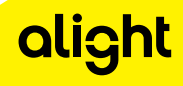

### Alight Website HRA View

**The Alight website is where you view HRA information and important eligibility rules. The YSA website is where you will view and manage current available balances, submit claims, and more.**

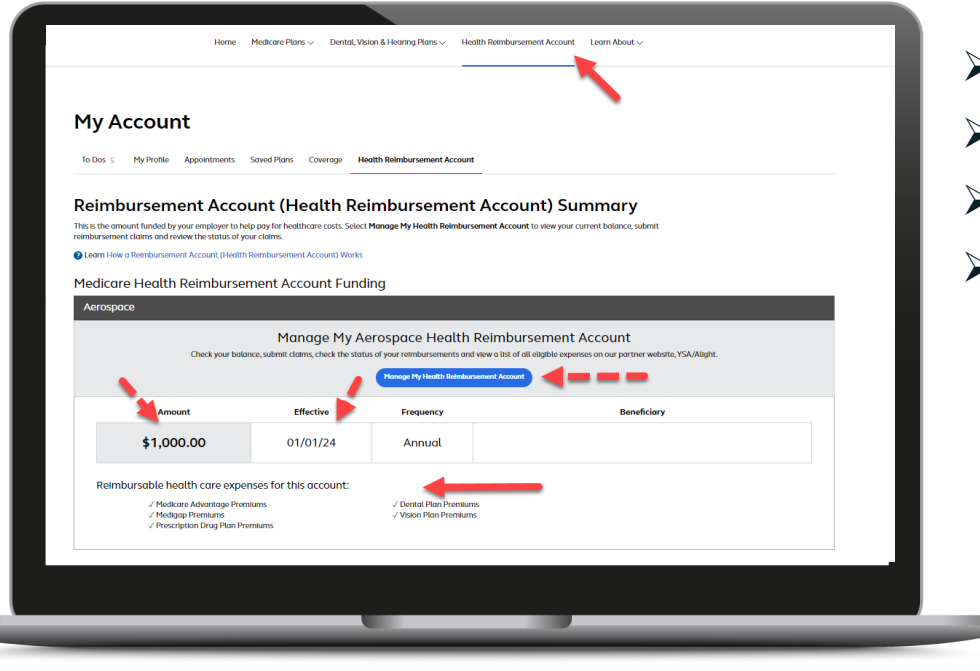

➢Click Health Reimbursement Account ➢View Eligibility ➢Reimbursable Healthcare expenses ➢Click on Mange My Aerospace HRA

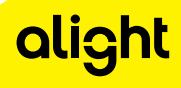

#### YSA Website – Account Summary Page

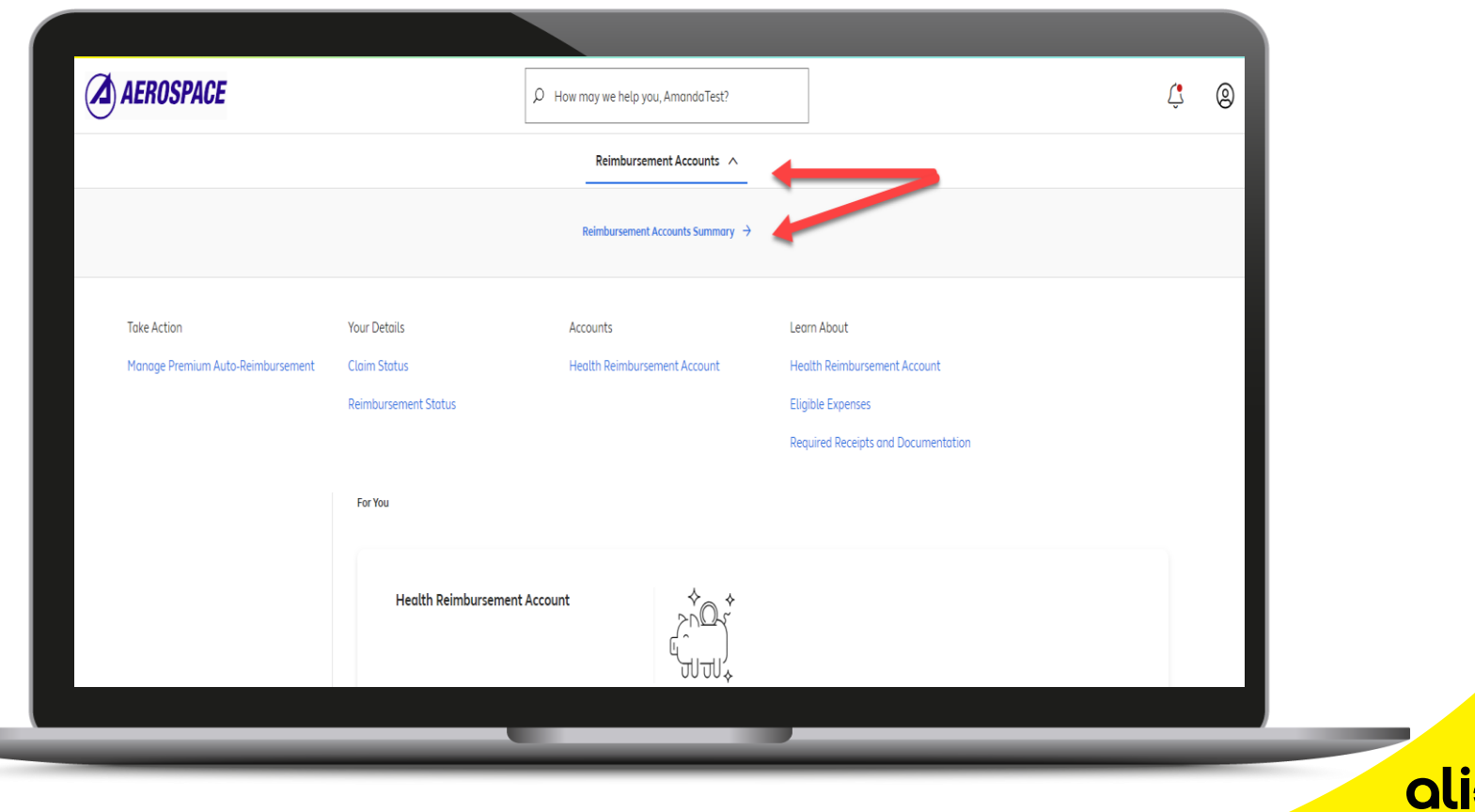

#### YSA Website – Reimbursement Account Overview Page

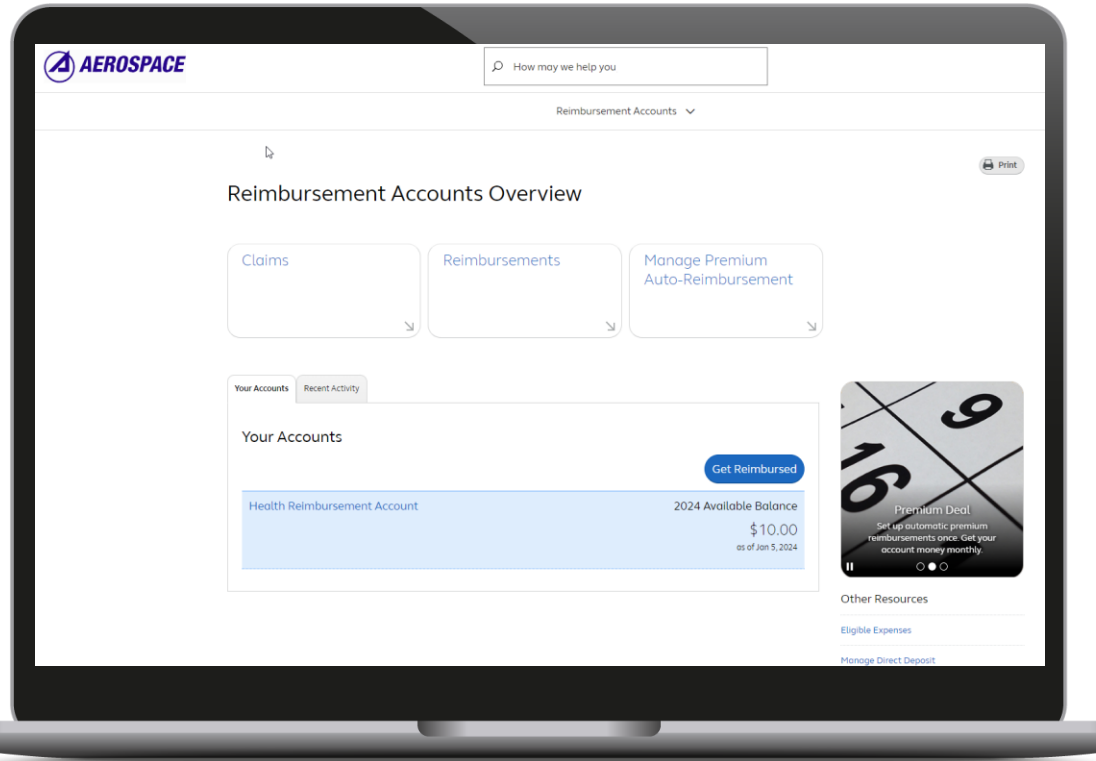

**Here's a quick overview of how to maximize your online account:**

- ➢ The Reimbursement Account page will include your available balance and recent activities
- ➢ Quick Link section allows you to manage your HRA

#### Your Profile

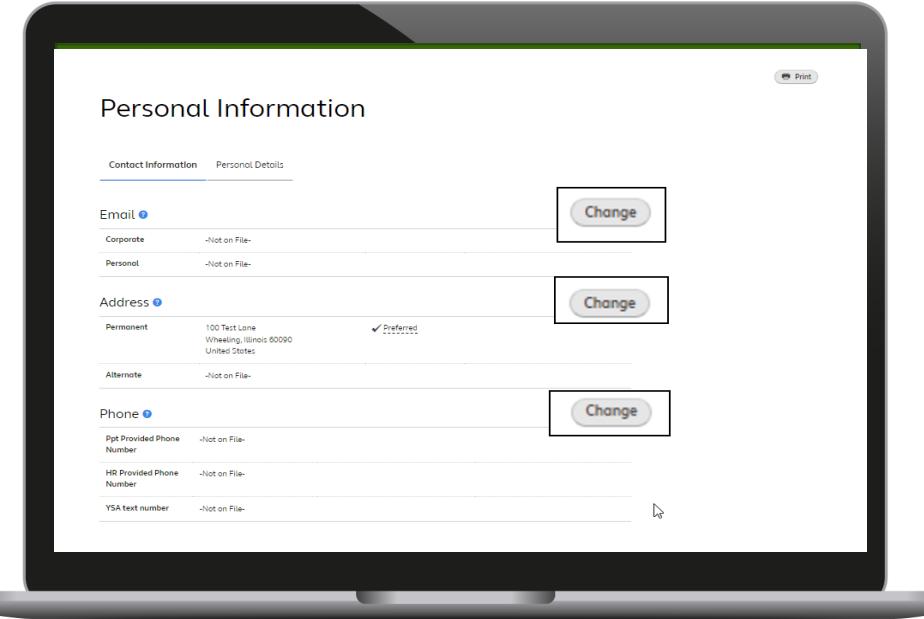

- ➢ Add email
- ➢ Update delivery method
- ➢ Update Phone Number

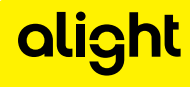

#### Other Resources

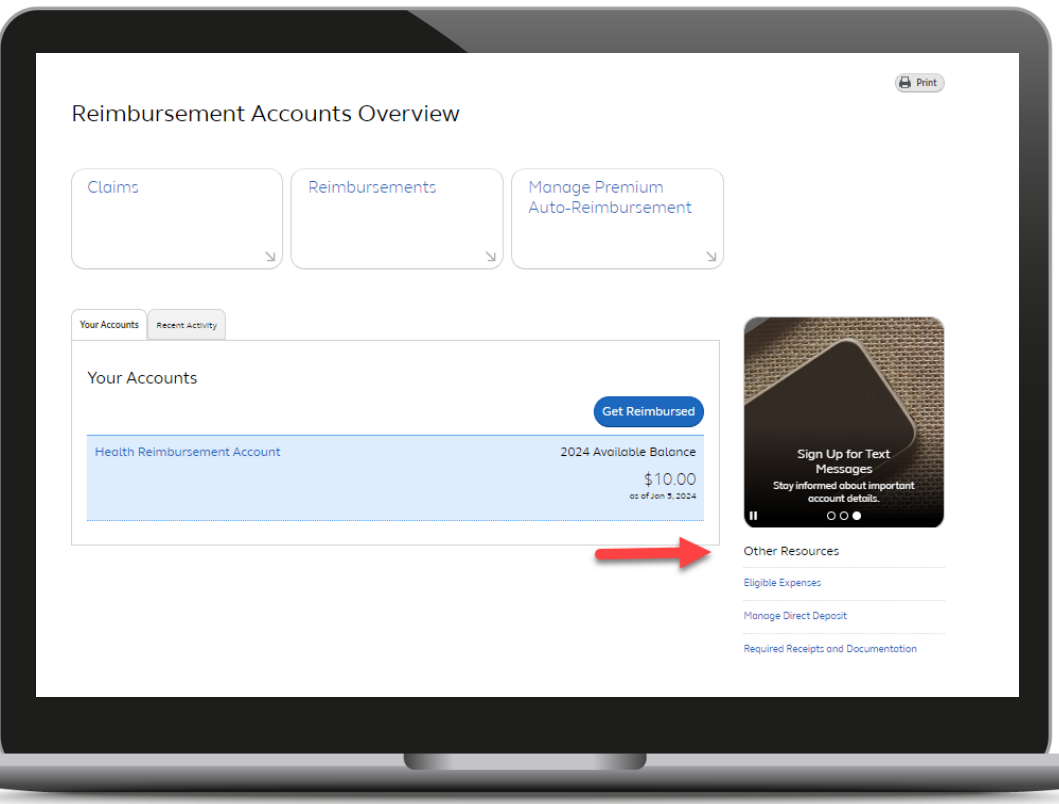

- ➢ Access Eligible Expenses list
- ➢ Manage Direct Deposit
- ➢ View sample supporting documentation

## Manage Direct Deposit

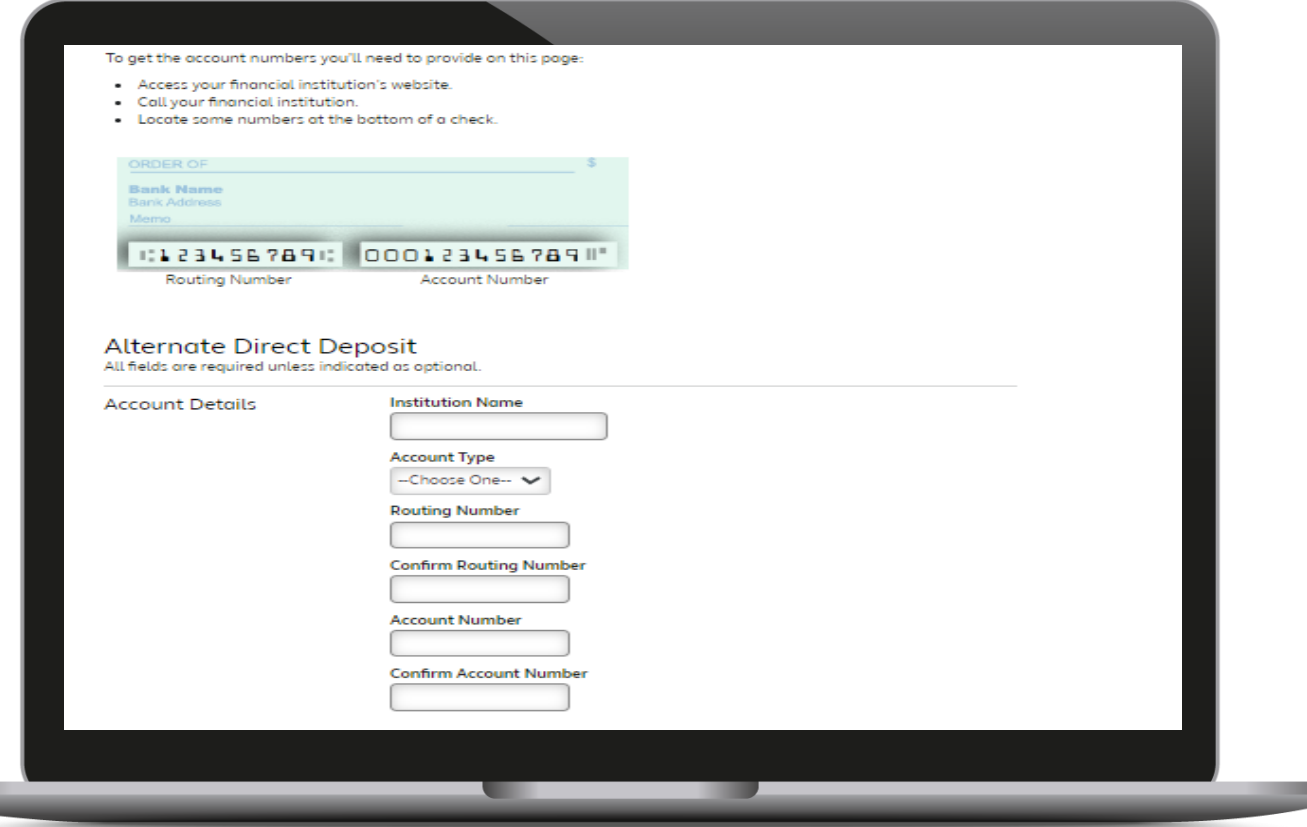

#### Eligible Healthcare Expenses

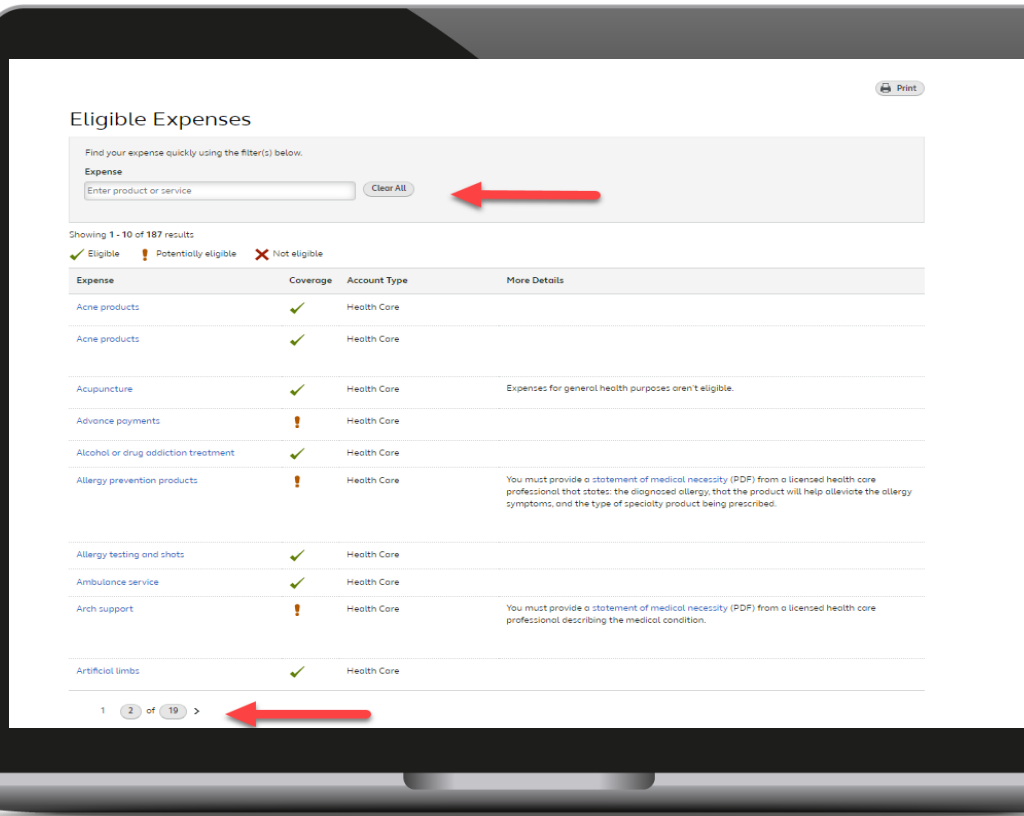

➢ Eligible healthcare expenses are found under Other Resources. Click Eligible Expenses

# Premium Auto-Reimbursement

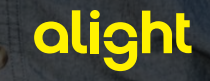

#### Premium Auto-Reimbursement *Option A: Hands-off approach*

#### Premium auto-reimbursement

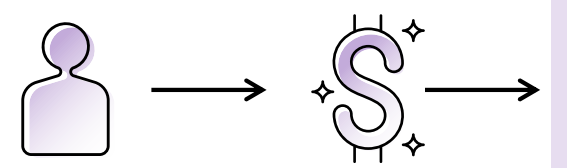

You enroll in an eligible plan.

You pay the monthly premium to your carrier.

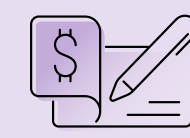

#### **Option A: "Hands-off"**

premiums paid on a monthly basis. If you pay your premium using another frequency (e.g., weekly, quarterly, annually, etc.), you'll need to manually submit a claim form each time to receive reimbursement. Option A is available only to those who enrolled in coverage through Alight with a participating carrier.

> Your carrier automatically sends the amount of your premium to YSA.

#### **Option B: "Hands-on"**

You submit a premium autoreimbursement claim and documentation to YSA.

You automatically receive \$ from your The premium auto-reimbursement feature is only for **HRA** each month.

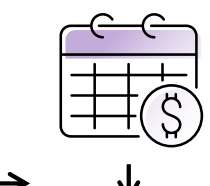

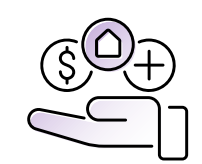

YSA reimburses you, up to the available balance in your HRA.

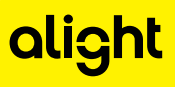

#### Premium Auto-Reimbursement *Option B: Hands-on approach*

Setting up premium auto-reimbursement

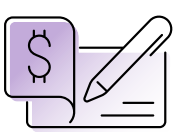

#### **Option A: "Hands-off"**

Your carrier automatically sends the amount of your premium to YSA.

You automatically receive \$ from your HRA each month.

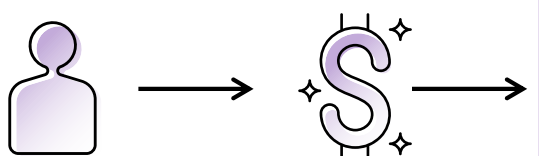

You enroll in an eligible plan.

You pay the monthly premium to your carrier.

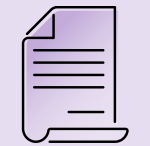

#### **Option B: "Hands-on"**

You submit a premium autoreimbursement claim and documentation to YSA.

Option B requires you to take action.

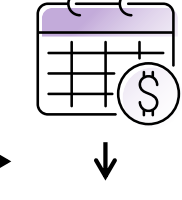

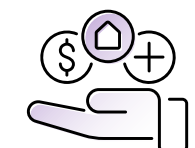

YSA reimburses you, up to the available balance in your HRA.

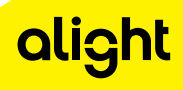

### Comparing Options A and B

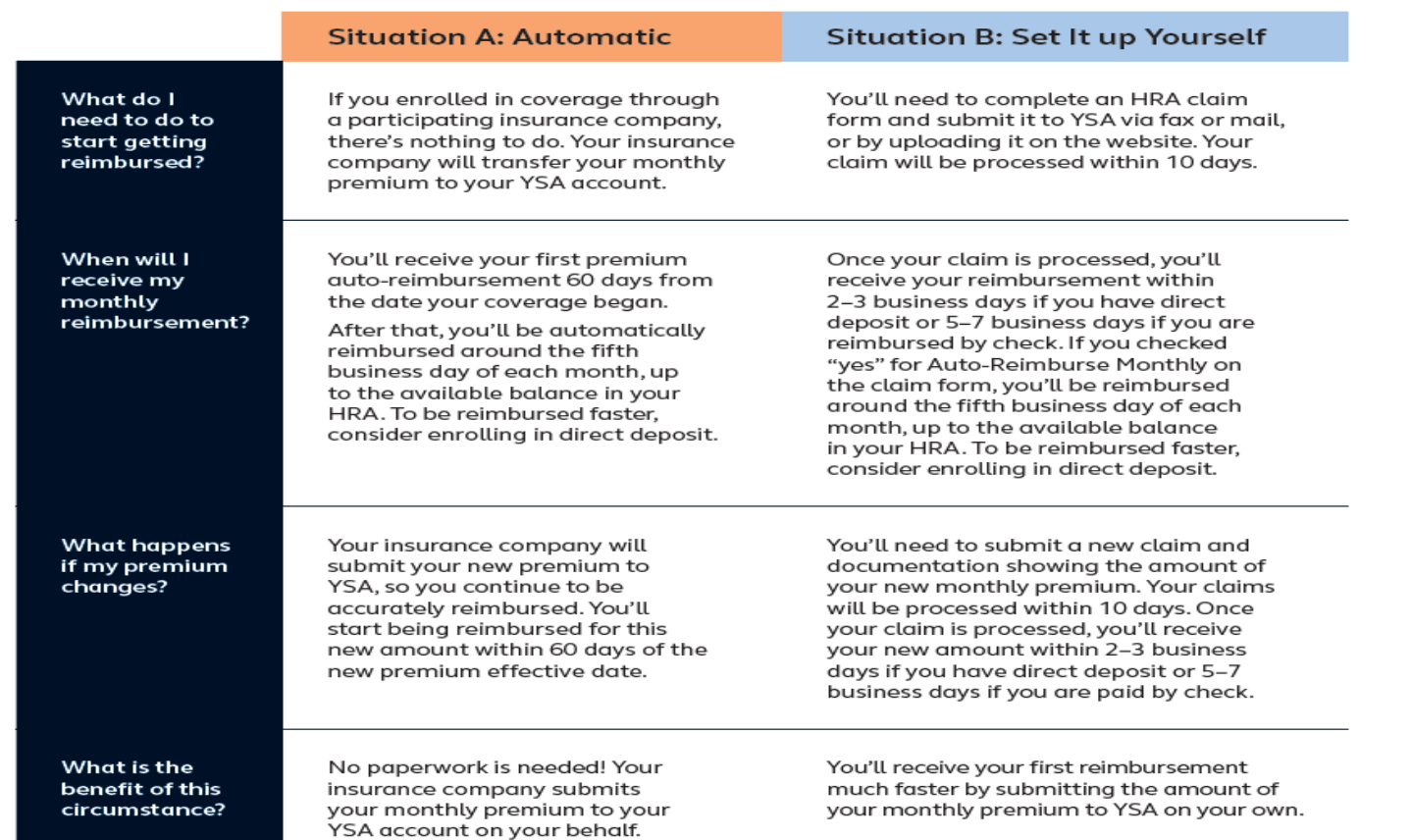

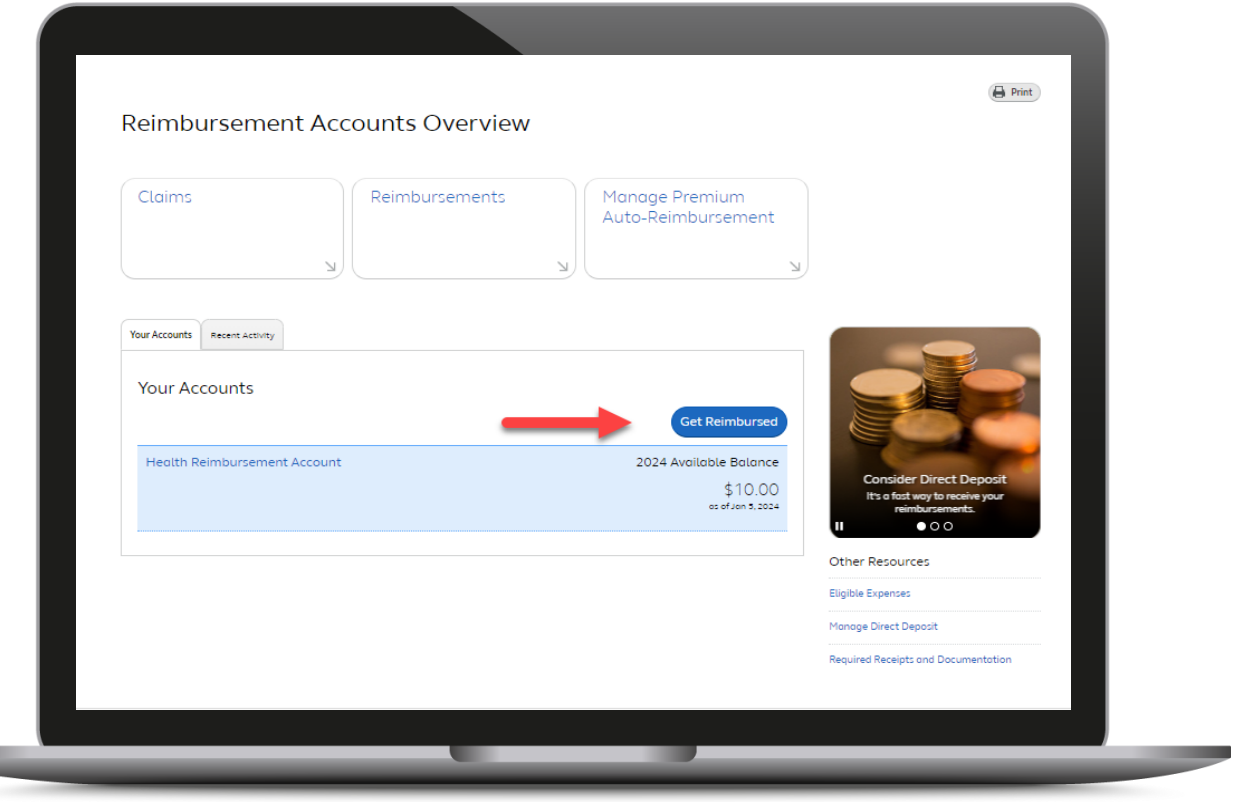

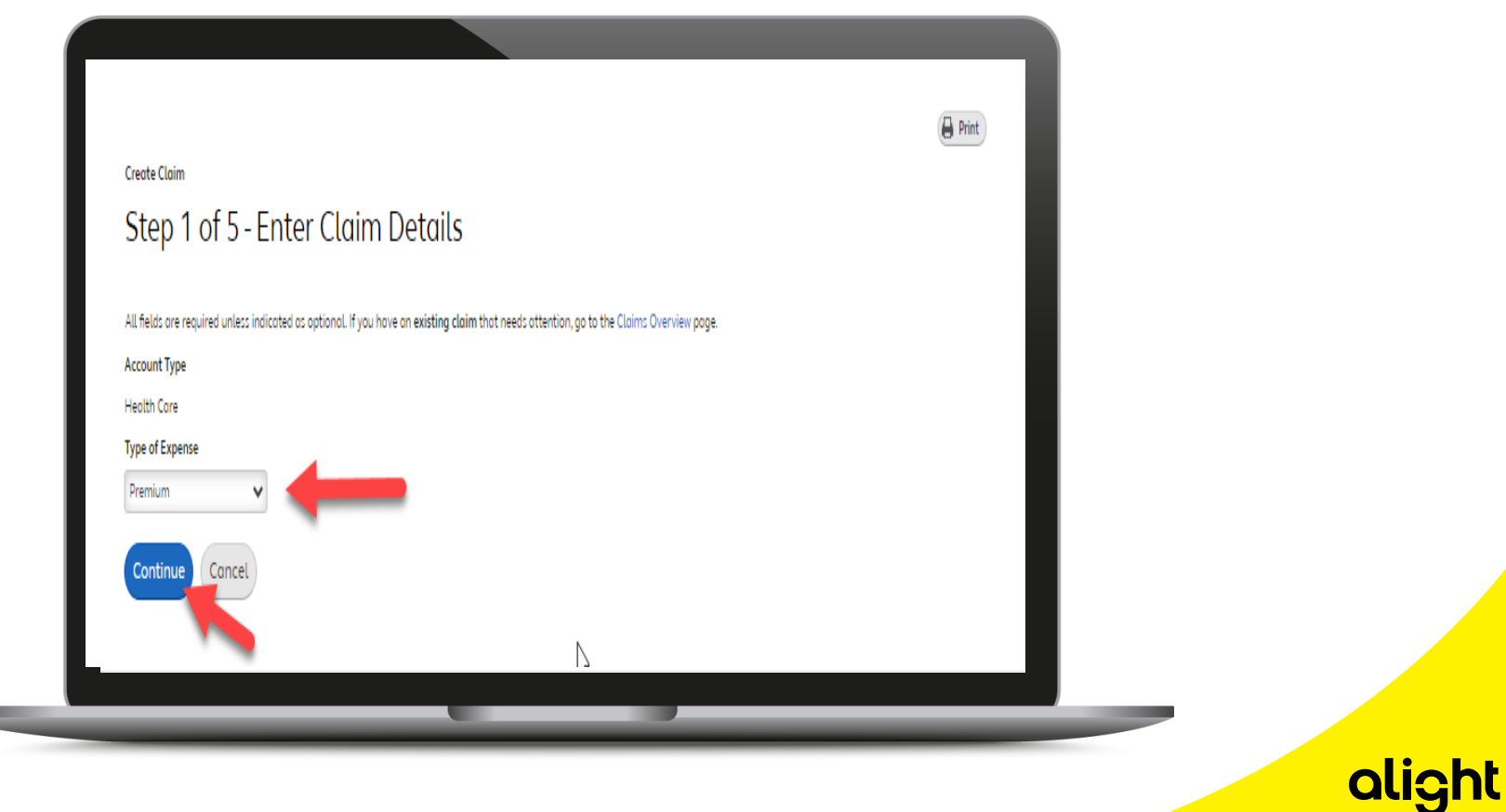

17

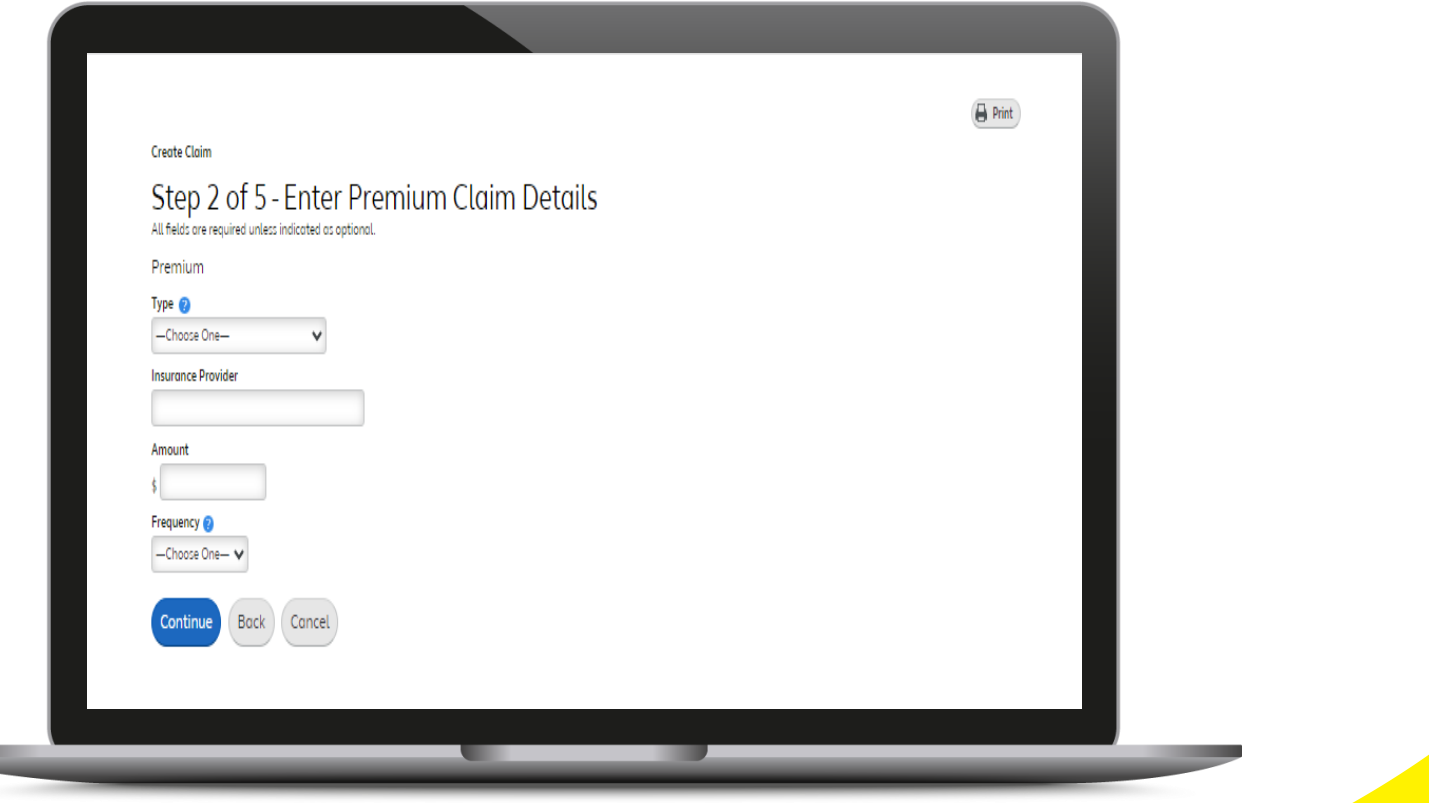

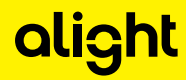

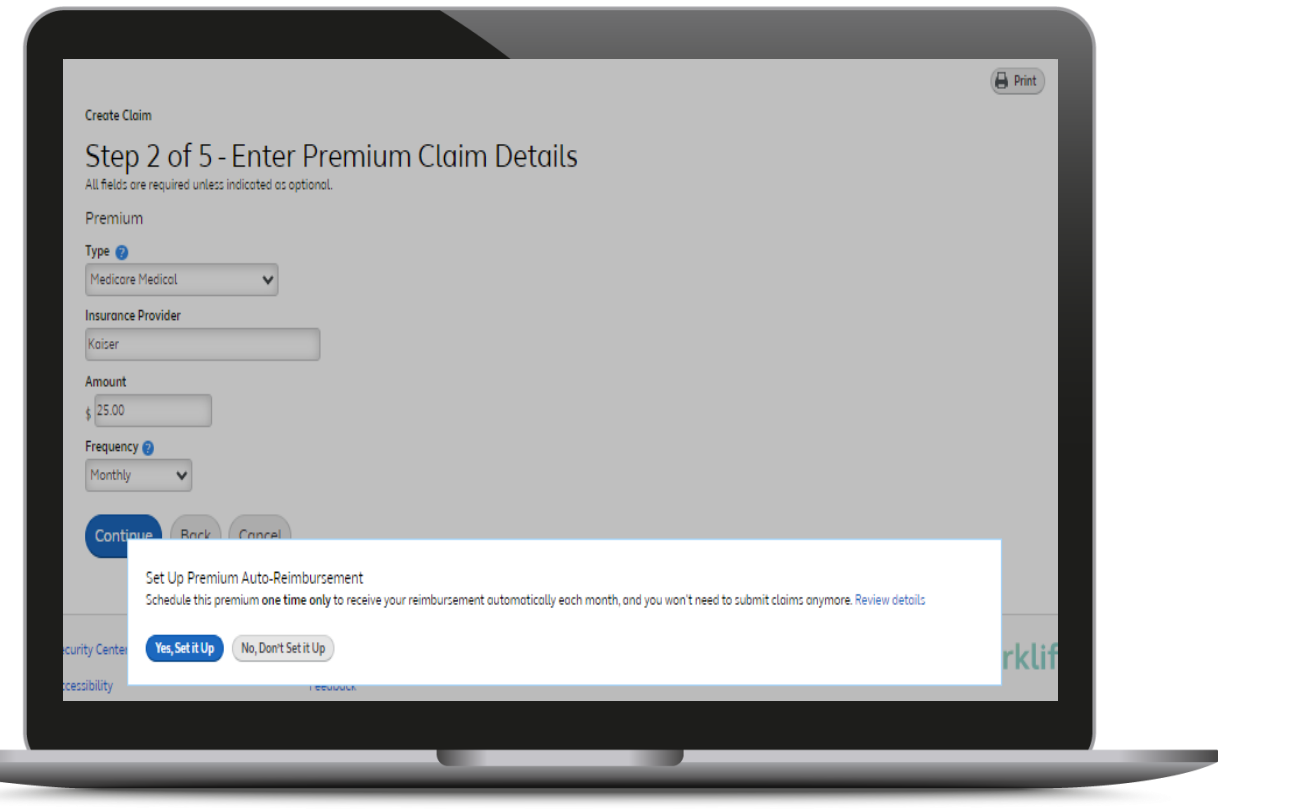

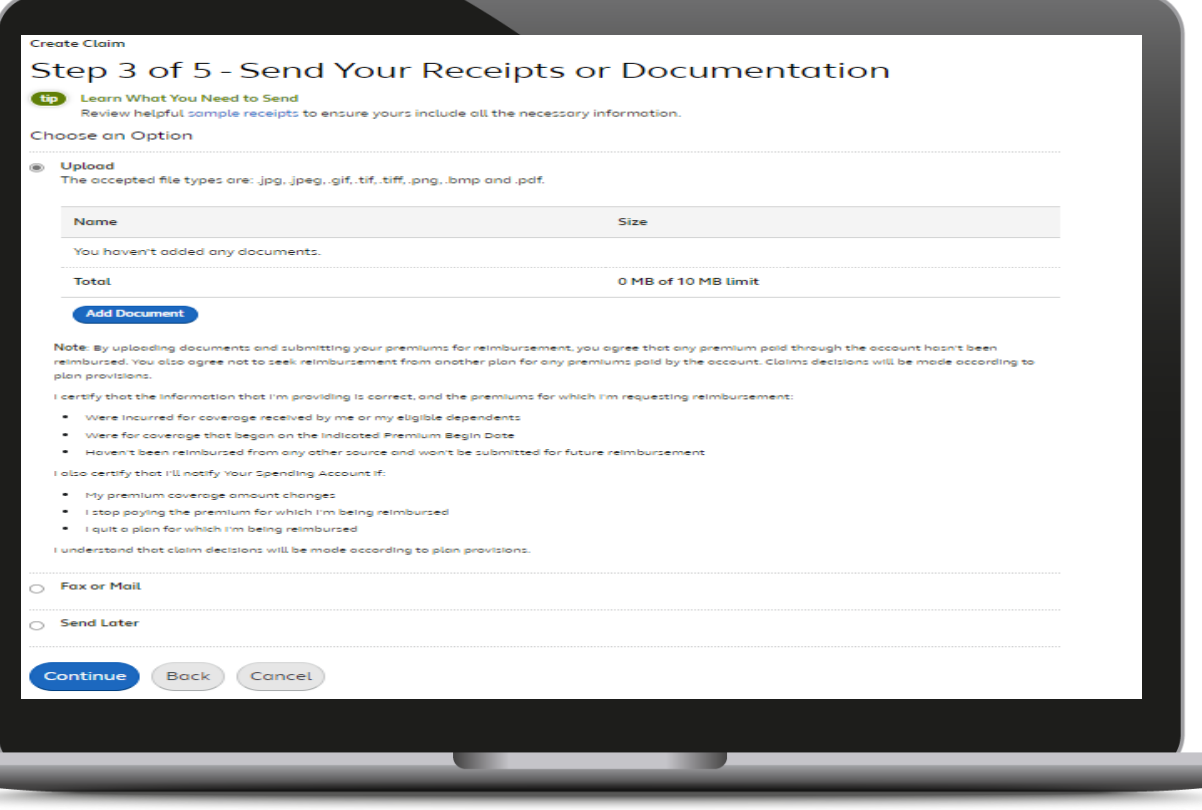

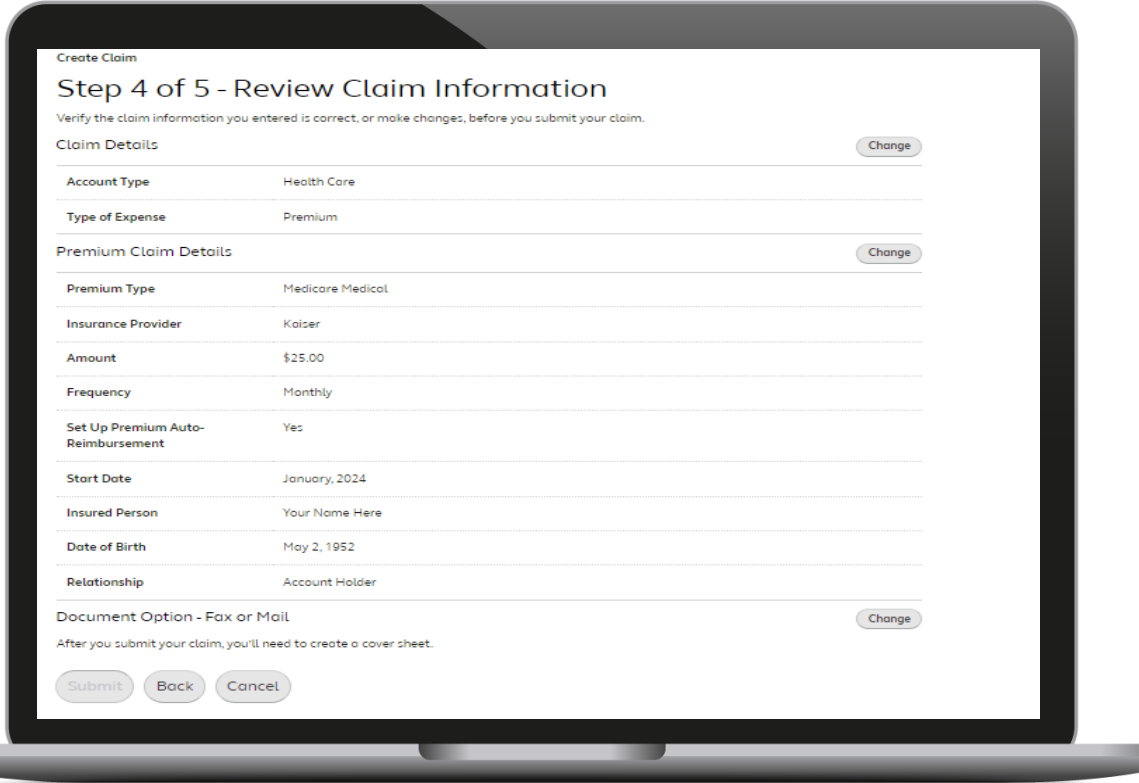

alight

### Manage Premium Reimbursement

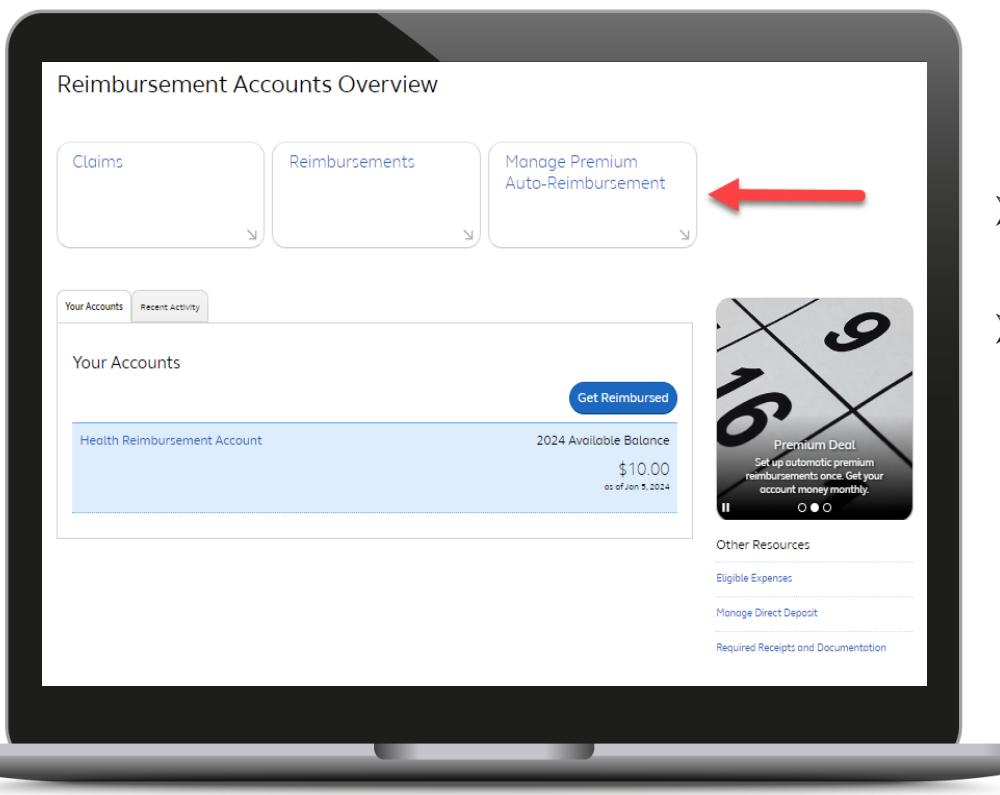

- $\triangleright$  Set up claims to occur monthly
- ➢ Turn autoreimbursement feature on and off

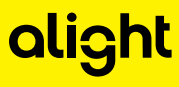

# Submitting an Out-of-Pocket Expense Claim

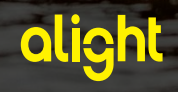

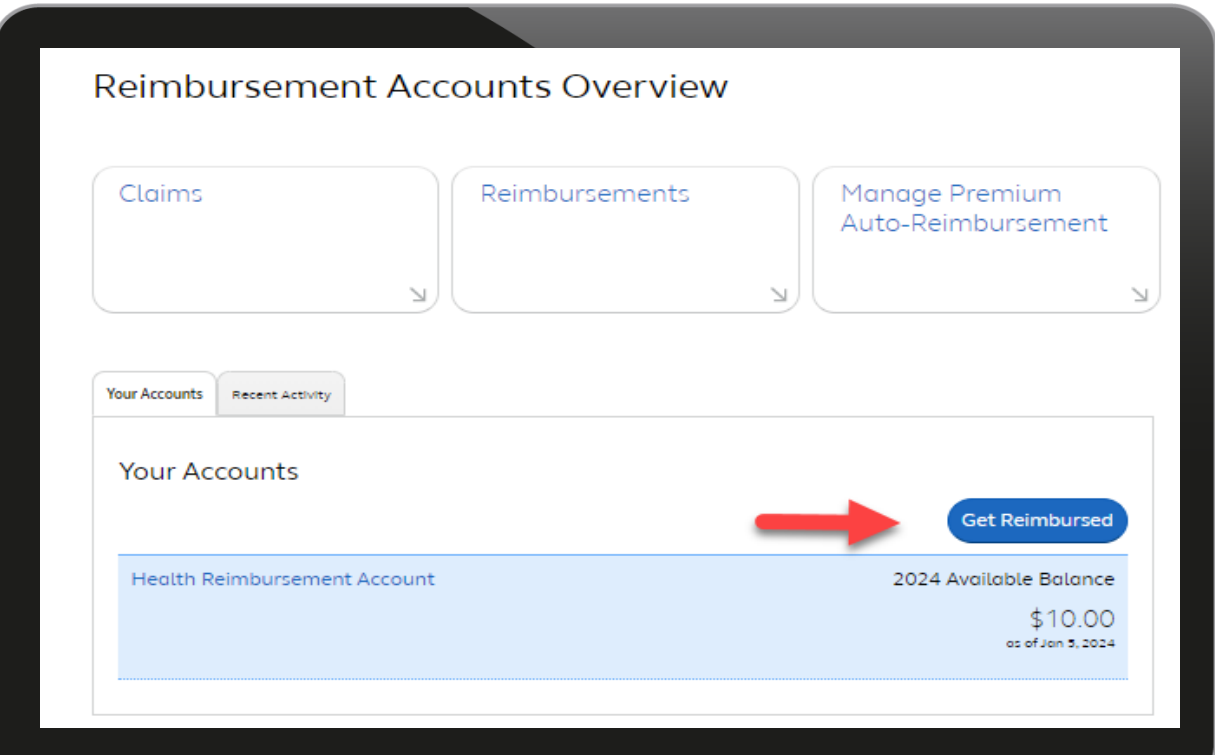

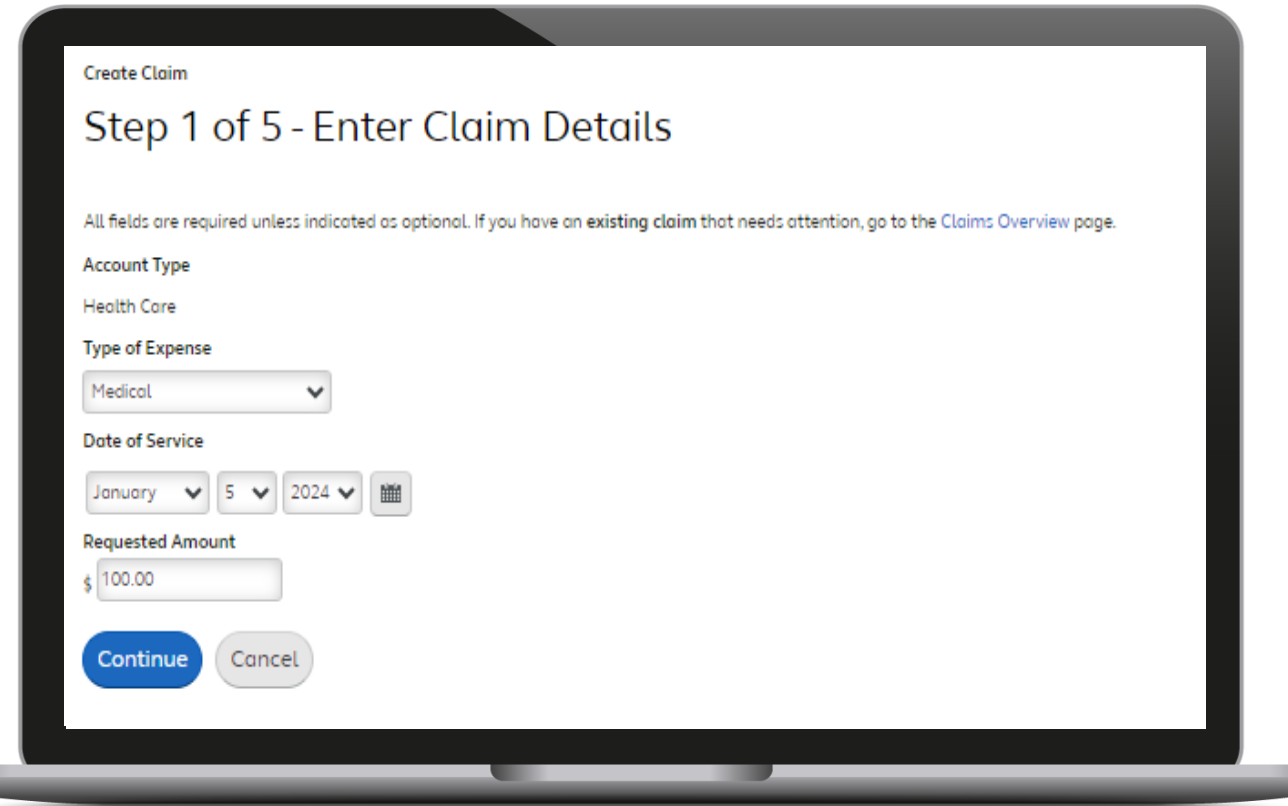

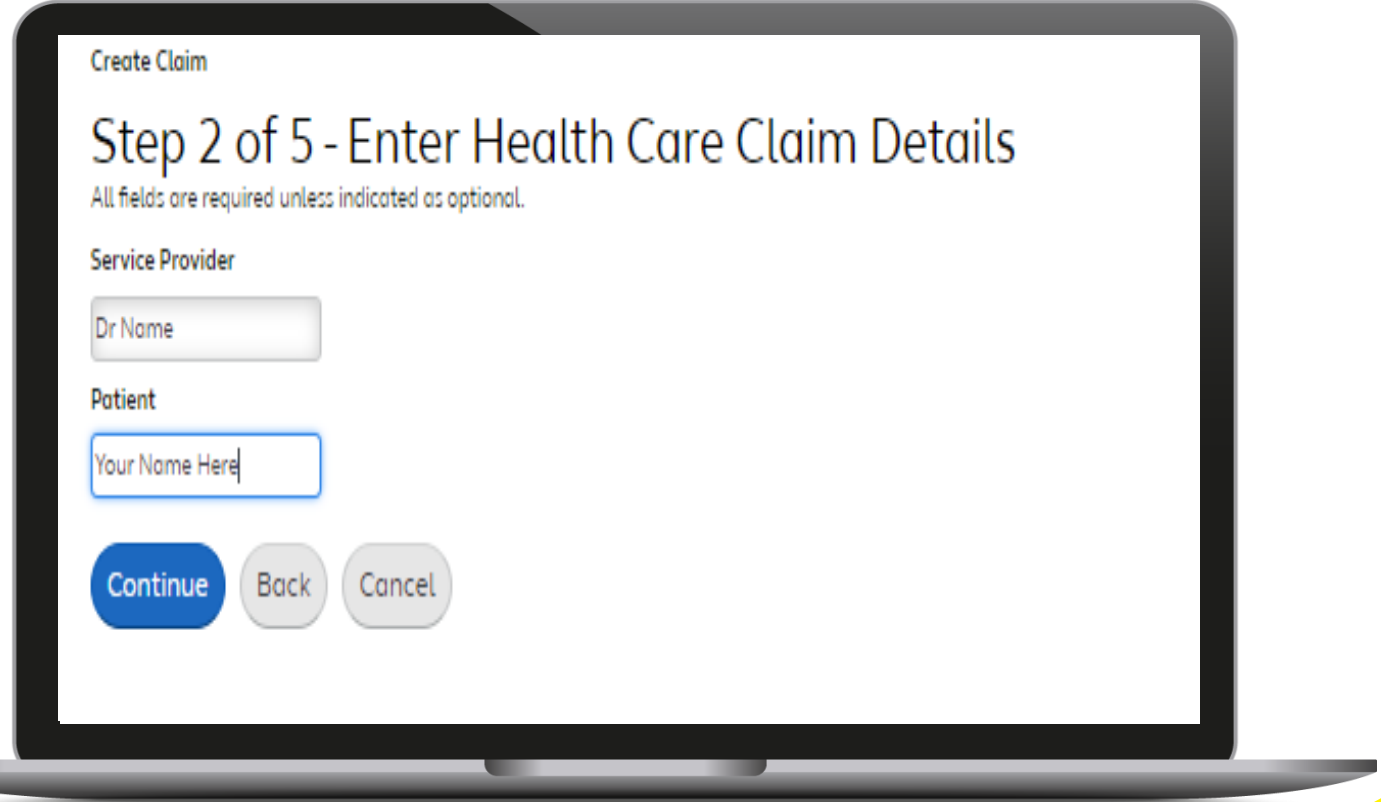

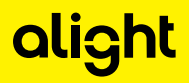

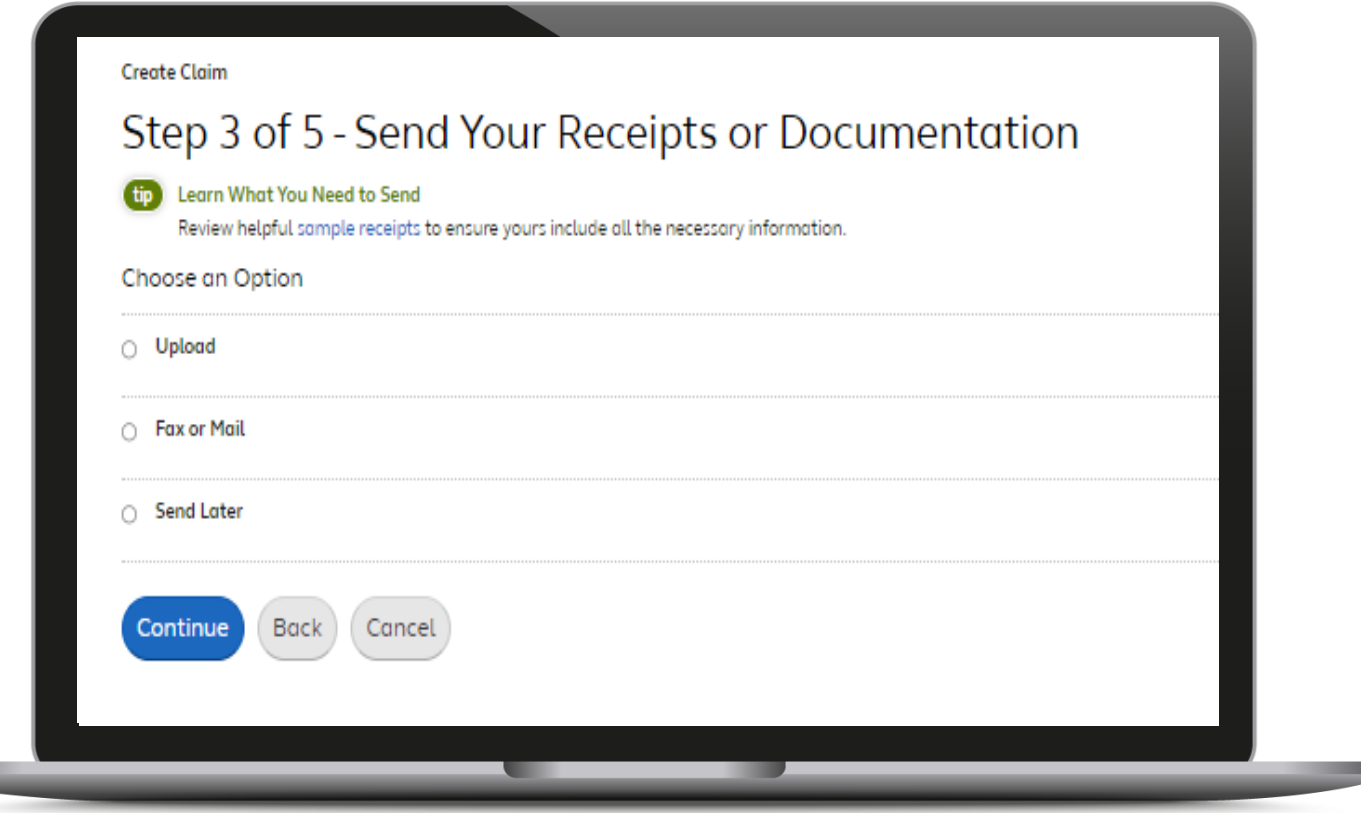

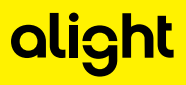

#### Manual Claim Form

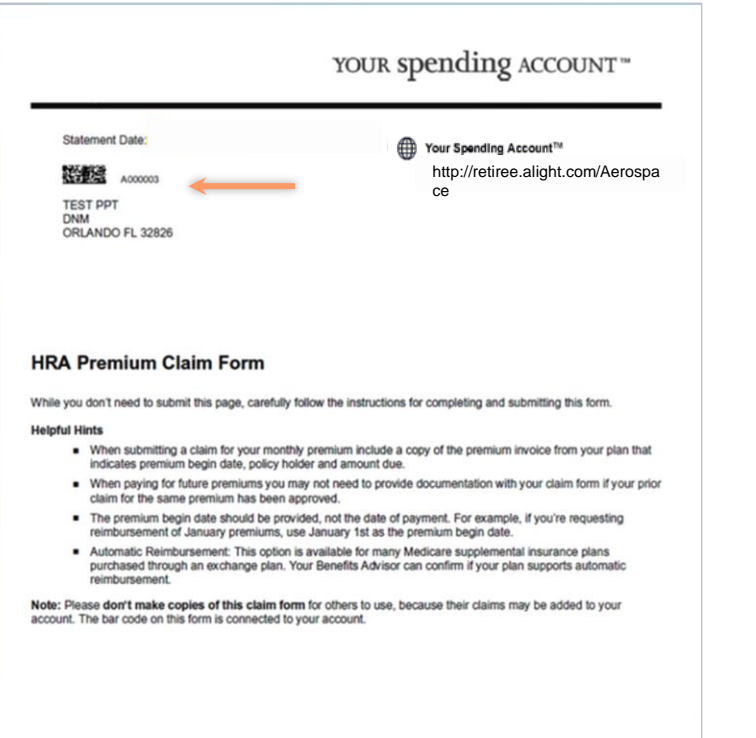

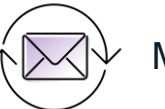

#### Mail or fax form to:

**Your Spending Account P.O. Box 64012 The Woodlands, TX 77387-4012 Fax: 1-888-211-9900**

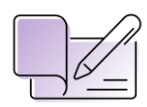

Proof of payment is required

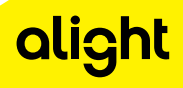

# **Catastrophic** Health Reimbursement Account (CHRA)

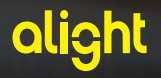

### Catastrophic HRA

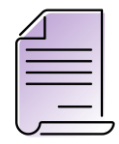

You'll receive an Explanation of Benefits (EOB) from your plan showing the out-of-pocket maximum has been reached.

This will identify the Aerospace retiree as being Catastrophic Benefit Plan-eligible.

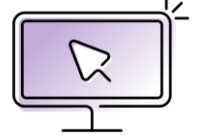

Submit your EOB and Activation form to YSA prior to submitting your first prescription drug claim during catastrophic coverage online.

If you do not have a computer or internet access, the form will be provided upon request through the Alight/YSA service center.

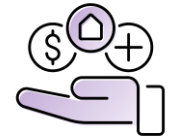

Once the claim and EOB are received, YSA claims department will create the catastrophic HRA and process the claim for reimbursement.

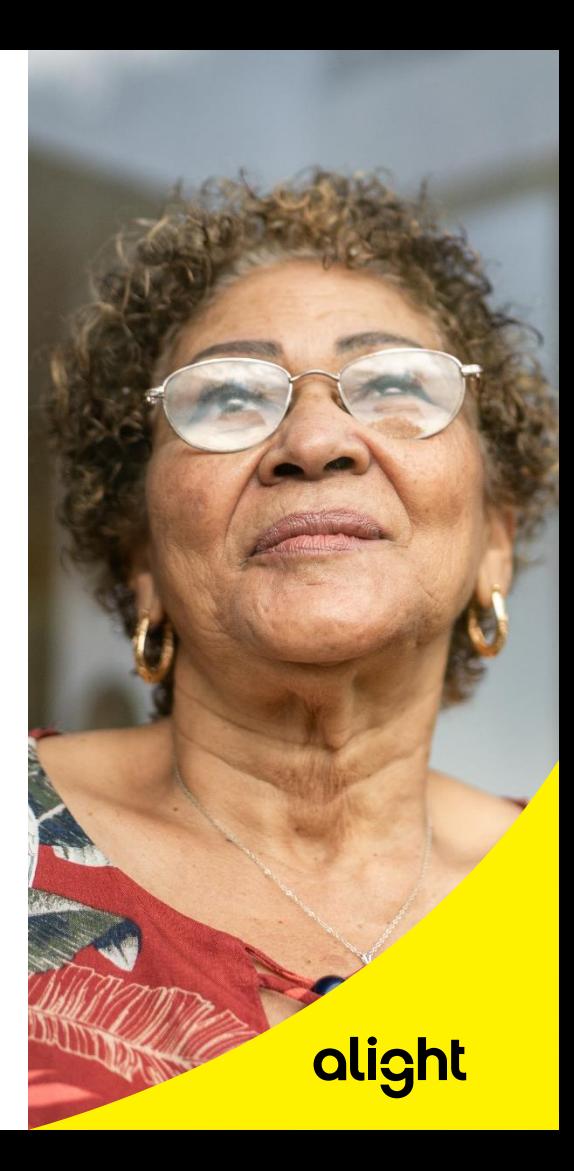

## In Summary

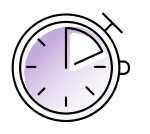

- ➢ **If your premium changes at any time, you can either continue your reimbursement at the current rate and wait for the carrier to send us an updated rate (could take up to 3 months) or submit a manual claim for the increase/decrease in your premium. If you choose to submit a premium auto re-imbursement claim form for the increase or decrease, this will incorporate the changes, ensure the new recurring amount is the expected amount (increase), and pay the difference owed for the months the increase took into effect.**
- $\triangleright$  To be eligible, and maintain the eligibility for the HRA, you must be enrolled in a Medical and Rx plan through Alight Retiree Health Solutions at all times
- ➢ **Never** change your plan through the carrier, **always** call Alight Retiree Health Solutions for guidance
- $\triangleright$  Set up your direct deposit for faster reimbursement
- ➢ If you have questions or need assistance managing your HRA on-line or with the assistance of a Benefits Advisor contact Alight at **833.704.0989**

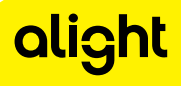

#### Where do I call with questions?

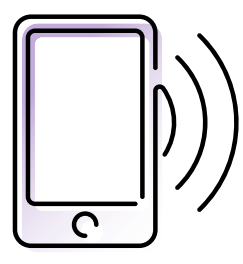

#### **Alight Retiree Health Solutions 1-833-704-0989**

- $\triangleright$  Request a claim form
- ➢ Assistance filling out claim forms
- ➢ Current claim status
- $\triangleright$  Indicative data updates
- $\triangleright$  HRA process questions
- ➢ Current HRA balance
- ➢ Confirmation of receipts
- $\triangleright$  Member disputing claim denial
- $\triangleright$  Claim appeals
- ➢ Payments
- ➢ Updating direct deposit
- ➢ Catastrophic HRA

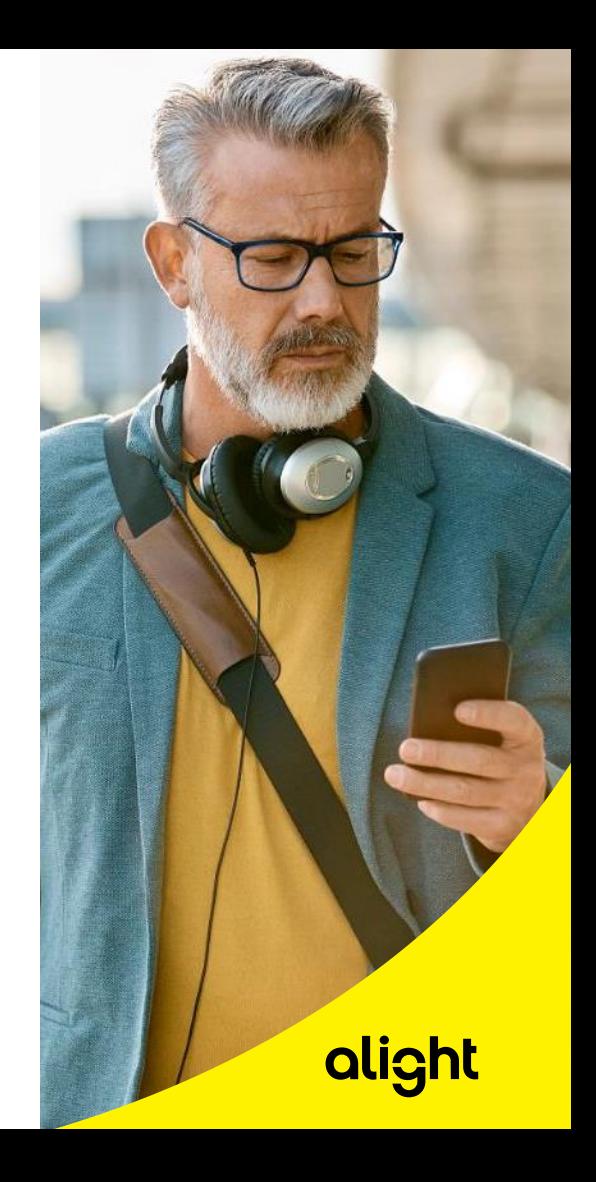

**If you have other questions, call Alight Retiree Health Solutions, 1-833-704-0989 (TTY 711)**

- $\triangleright$  Monday Friday, 8 a.m. 8 p.m. CT
- ➢ Closed on holidays
- ➢ Extended hours during the Medicare Open Enrollment Period

retiree.alight.com/aerospace

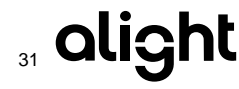

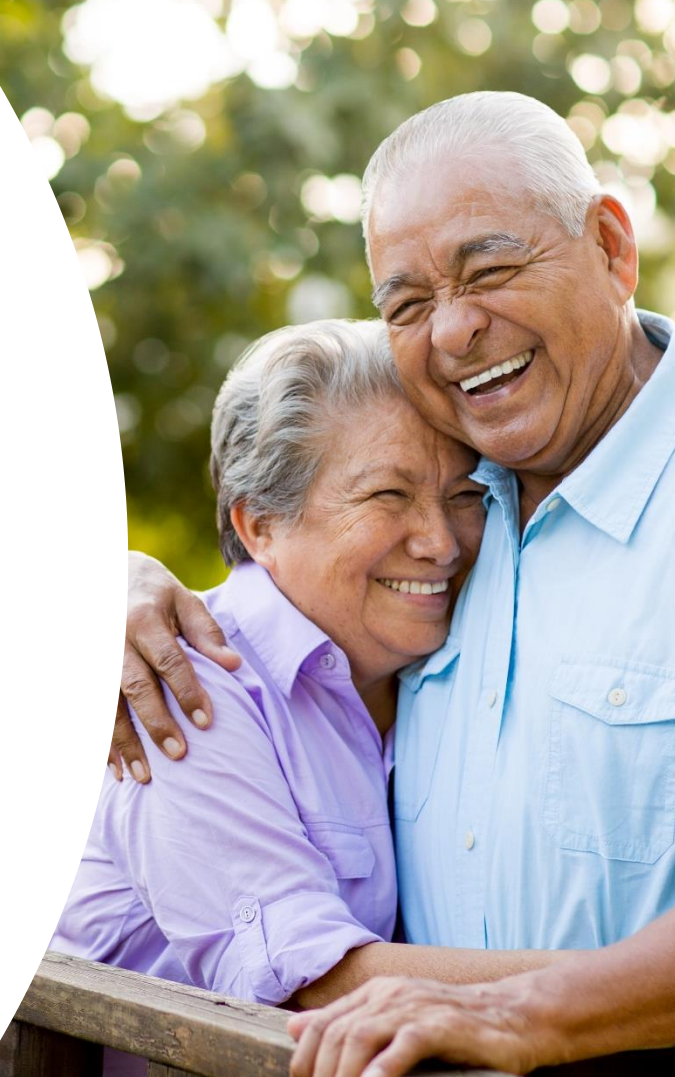

# Let's answer your questions

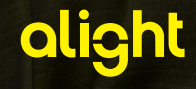

#### Questions & Answers

#### How to ask a question

Click on the conversation bubble with the "?" on the top of the Team Live Event screen

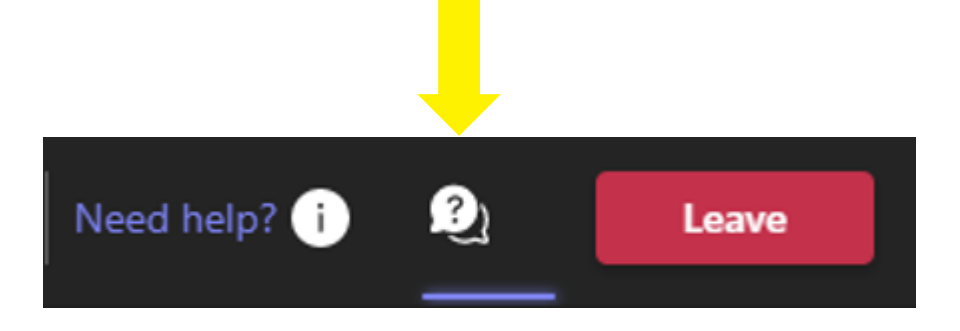

On the right-side navigation panel of the Teams screen, select the bubble icon with the "?" and type your question in the text box provided on the bottom right corner of the screen.

Click "Enter" on your keyboard.

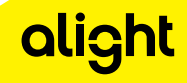